## PA-DIR250ATY

# 설치 가이드

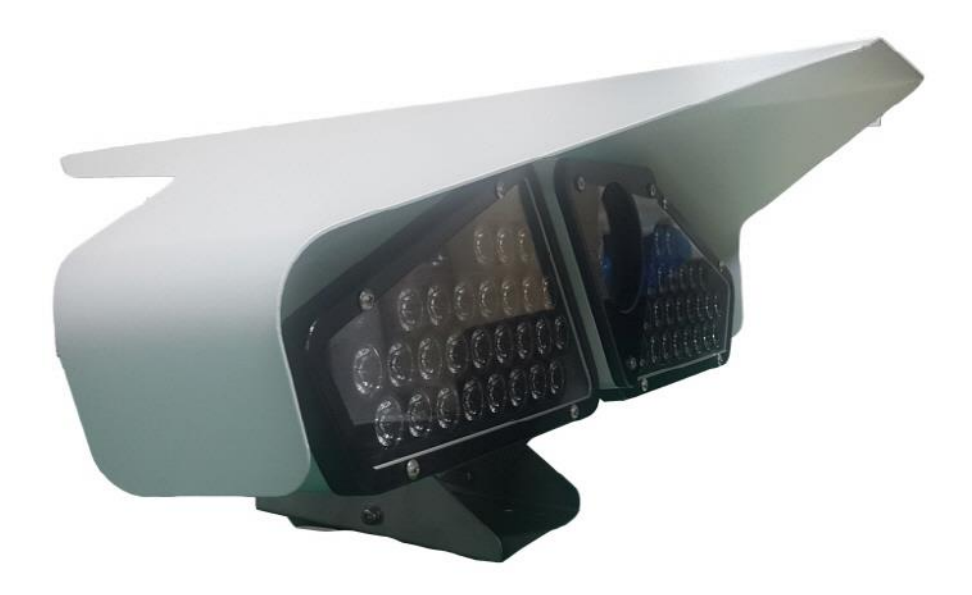

설치 및 사용상의 주의사항

- (1) 카메라를 직접 분해하거나 수리하지 마십시오. 카메라를 분해하여 하자 발생시 무상 보증이 취소될 수 있습니다.
- (2) 화재 또는 감전/방우를 위하여 카메라의 나사 또는 덮개를 제거하지 마십시오.
- (3) 젖은 환경에서 작동시키지 마시고, 카메라가 비나 습기에 노출되지 않도록 주의해 주십시오.
- (4) 태양이나 영구적인 손상을 줄 수 있는 스포트라이트에 이미지 센서를 노출시키지 마십시오.
- (5) 회로 손상을 방지하기 위해 불법 전원공급장치를 사용하지 마십시오.
- (6) 사용자의 과실 또는 다른 장비에 의한 손상, 카메라 및 조명 장치를 부적절하게 사용하는 것으로 인한 손상은 보증기한이 남아 있더라도 보증을 받을 수 없습니다.

#### 품질 보증

㈜프로아테크는 구매일로부터 1년간 무료로 a/s를 보증합니다. (단, CCD 이미지 센서 부분은 제외합니다.) 제품 결함으로 인한 손상과 정상적인 사용시 제품의 오작동 등은 보장됩니다. 그러나 사용자 과실과 남용,오용 또는 수정으로 인한 결함은 보증하지 않습니다. 1. 제품 소개

1.1. 제품 개요

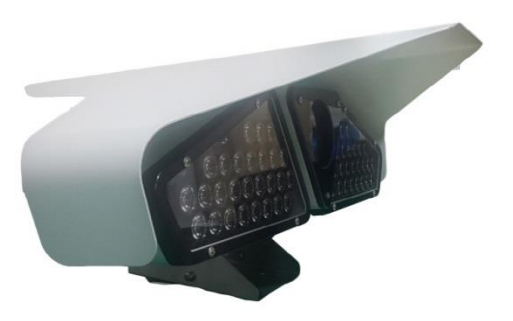

[PA-DIR250ATY 제품 사진]

고해상도 카메라 촬영 기술과 적외선 LED제어 기술, 그리고 광학기술이 융합하여 개발된 최첨단 주. 야간 컬러 색상 촬영 시스템 입니다.

야간 20m 거리까지 조명을 방사하여 1차로의 차량을 선명하게 촬영이 가능하며 , 피사체의 촬영 범위는 40미터 거리까지 촬영 가능합니다.

- 1.2. 제품의 특징
- 2 매가픽셀 IP 고해상도 CCD 카메라
- 실시간 동영상 저장
- ONVIF 지원으로 통합관제에 연동에 적합
- 야간최대 차량번호식별 거리 20미터/피사체 40미터
- 시속 150Km(h) 번호식별
- 내장형 투광기는 이중유리 채택으로 난반사가 없음
- 적외선 LED 제어 기술과 광학기술이 융합하여 40m거리까지 조명가능
- 저전력 설계로 소비전력이 동등 성능의 조명장치보다 월등히 낮음
- 다양한 야간 셔터스피드 선택
- 투광기 사양
	- (1) 발광 대역 : 740nm IR 54개
	- (2) 방사각 : 25도
	- (3) 전압/전류 : 13V / 3A
	- (4) 크 기 : 650(W) X 575(D) X 180(H)mm
- 1.3. 패키지 구성
	- (1) 차량 판독 IP 카메라
	- (2) 빠른 설치 가이드

1.4 IRIS 상세

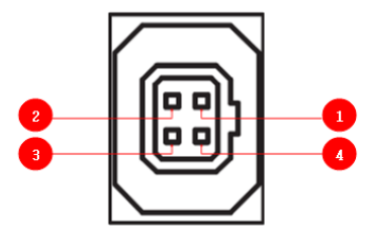

(1) DAMP+ (CTL+) (2) DRV-( GND ) (3) DRV+ (4) DAMP- (CTL-)

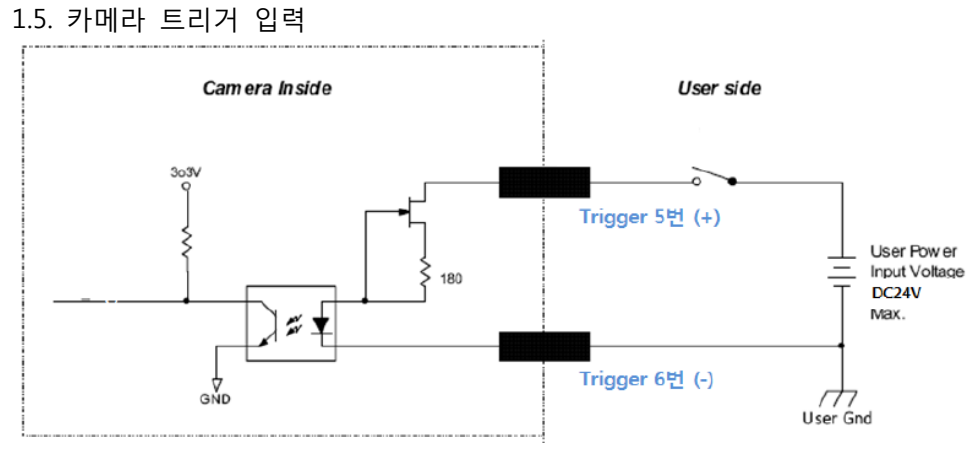

 24VDC이상 전압 사용시 카메라가 손상될 수 있음. 1.6. 트리거 타이밍 도면

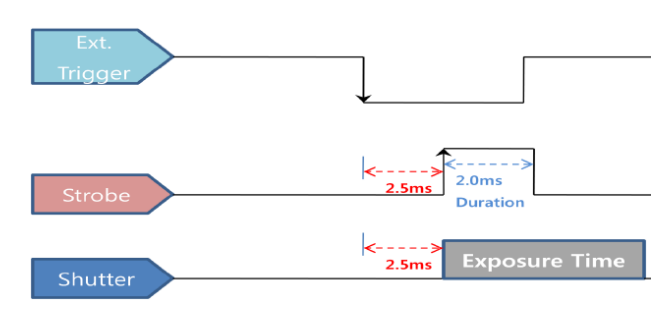

1.7. 스트로브 출력

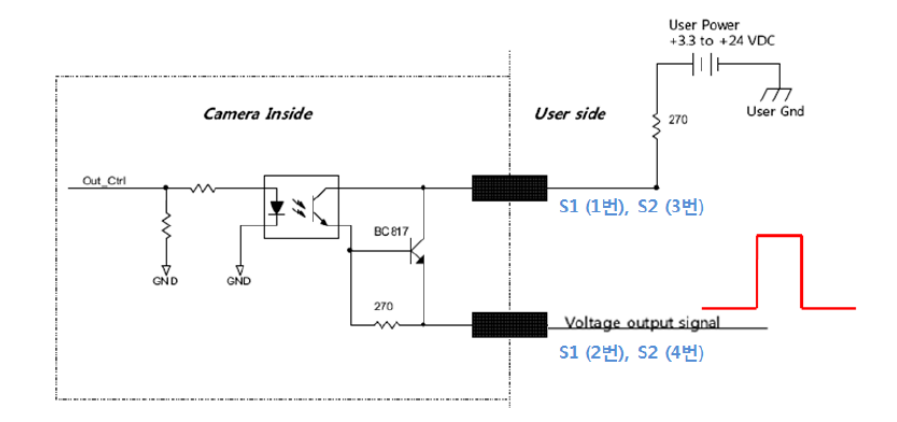

#### 2. 기본 설치

LAN 케이블 및 카메라 전원 케이블은 규정된 제품을 사용해야 한다. 설치 시 태양을 정면으로 바라보지 않는 각도에서 설치해야 합니다. 이미지 센서의 수명에 나쁜 영향을 줄 수 있습니다. 우천시나 습기가 많은 곳에서 설치 시 상응하는 대책을 마련한 후 설치를 권장한다. 카메라 렌즈 및 투광기는 이물질이 묻지 않도록 주의해야 한다.

2.1. 모니터링 시스템 권장 사양

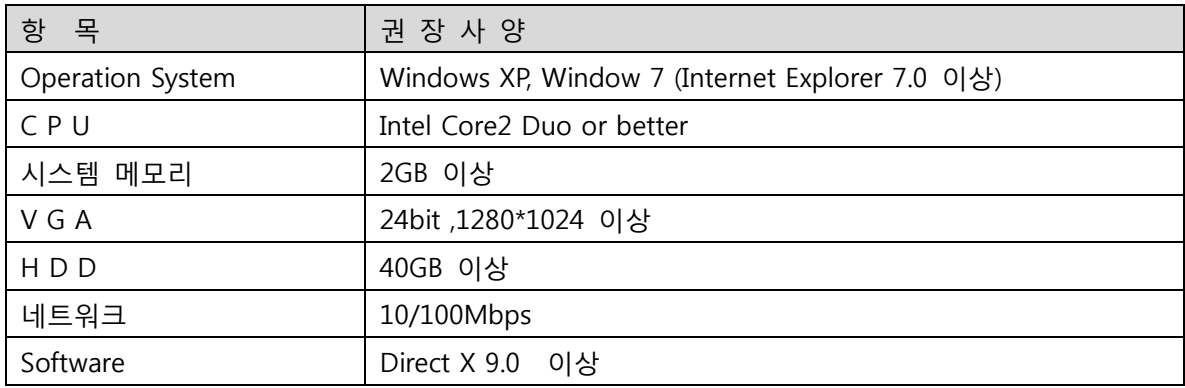

#### 2.2. 소프트웨어 설치

(1) IP Manager 설치 및 개요

 네트워크에 연결된 카메라 IP를 검색하고 변경할 수 있는 프로그램 [http://www.proatec.co.kr에](http://www.proatec.co.kr/)서 다운로드 받을 수 있음.

(1-1) IP 검색

 IP Manager 프로그램의 우측 하단의 [Discovery] 탭 선택, Discovery 창에서 [Discovery] 버튼을 누르면 검색 시작,

#### 3. IP 카메라 접속

카메라의 영상을 확인하기 위해 [ Internet Explorer]를 이용하여 영상을 확인함.

주의) VLC Player와 같은 공용 프로그램을 이용할 때는 RTSP로 접속한다.

RTSP Stream VLC Player 동작 시 주소

- rtsp://192.168.0.xxx/PSIA/Streaming/channels/0 : Stream 0
- rtsp://192.168.0.xxx/PSIA/Streaming/channels/1 : Stream 1
- rtsp://192.168.0.xxx/PSIA/Streaming/channels/2 : Stream 2

### 3-1) 웹 접속

정상적으로 Active-X가 설치되면 하단의 화면이 나타난다.

 ID/Password/언어를 선택한 후 로그인을 선택하여 들어가면 아래와 같이 라이브 화면이 나타난다. 아래의 기본 아이디 및 패스워드 입니다.

ID : admin Password : 없음(아무런 data을 입력하지 마시오.)

Login

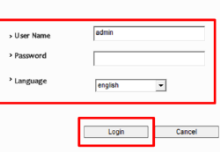

## 3-2) LPR 카메라 기본 설정 값

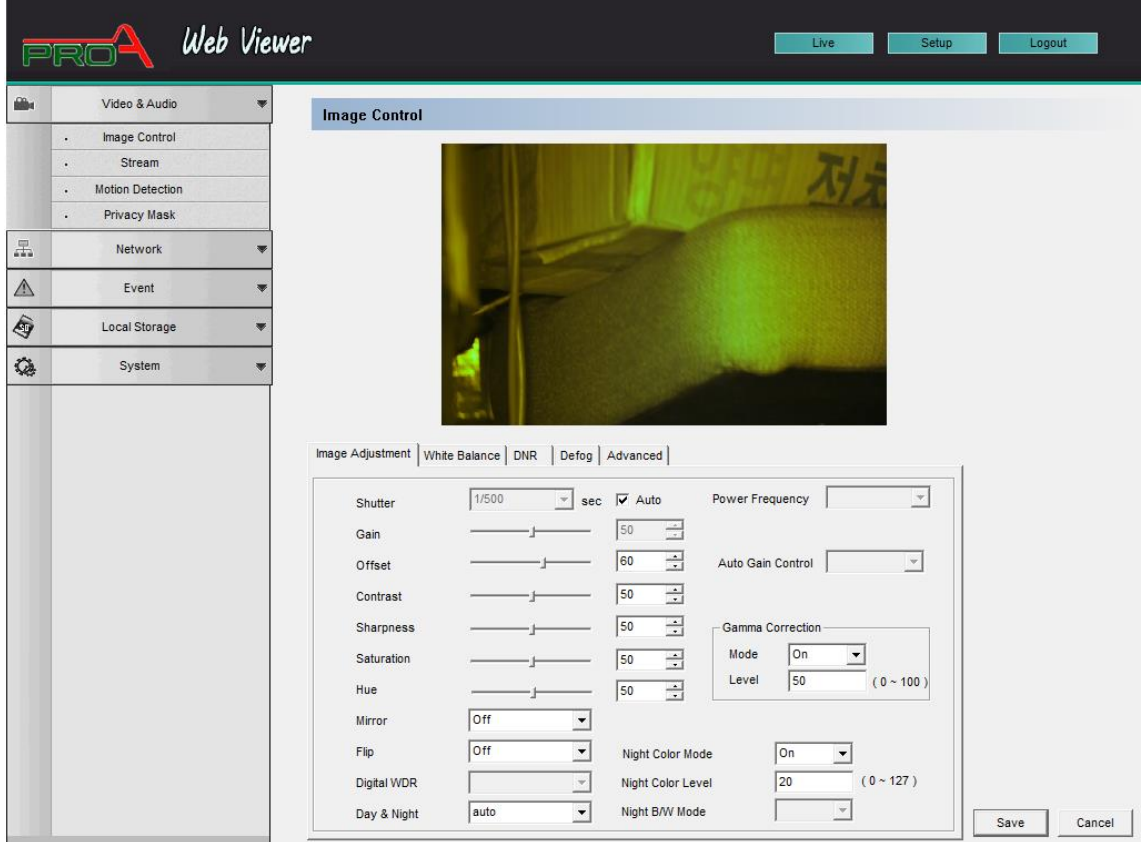

[ image adjustment 기존 설정 값 ]

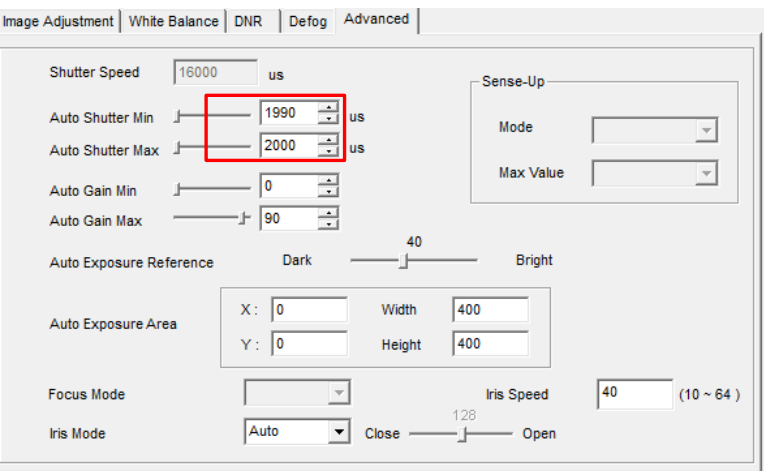

[ Advanced 기본 설정 값 ]

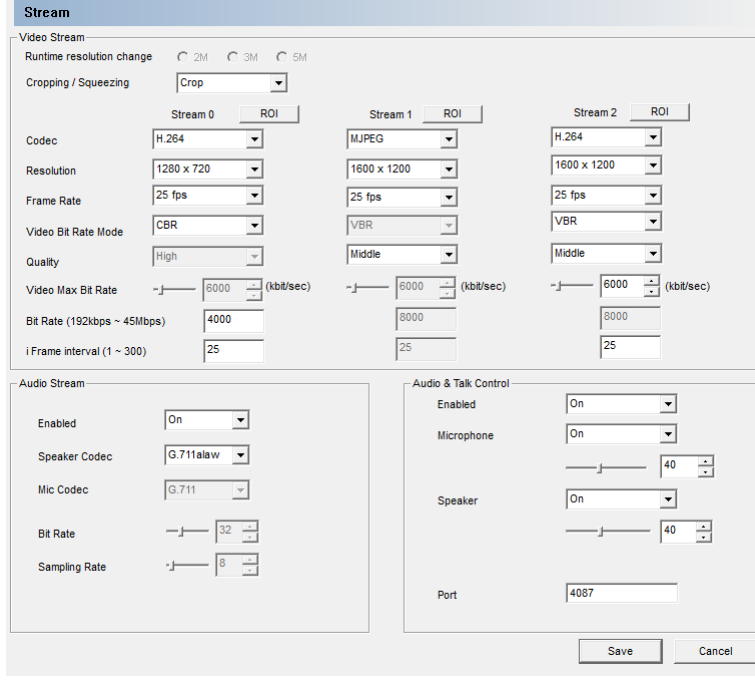

[ Stream 기본 설정 값 ]

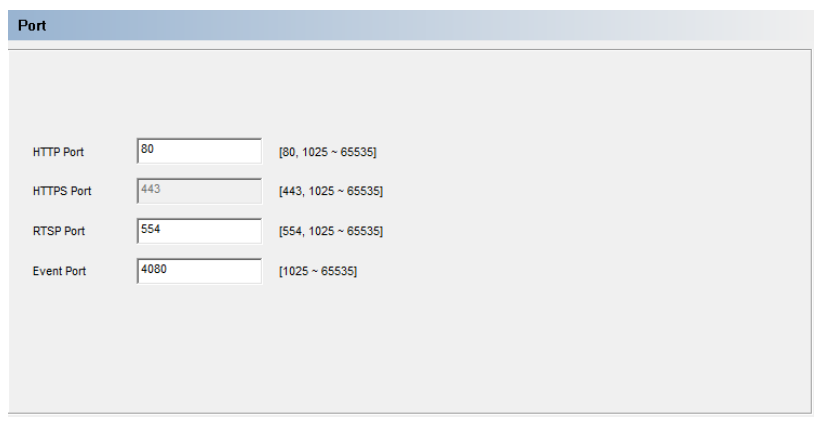

[ Port 기본 설정 값]

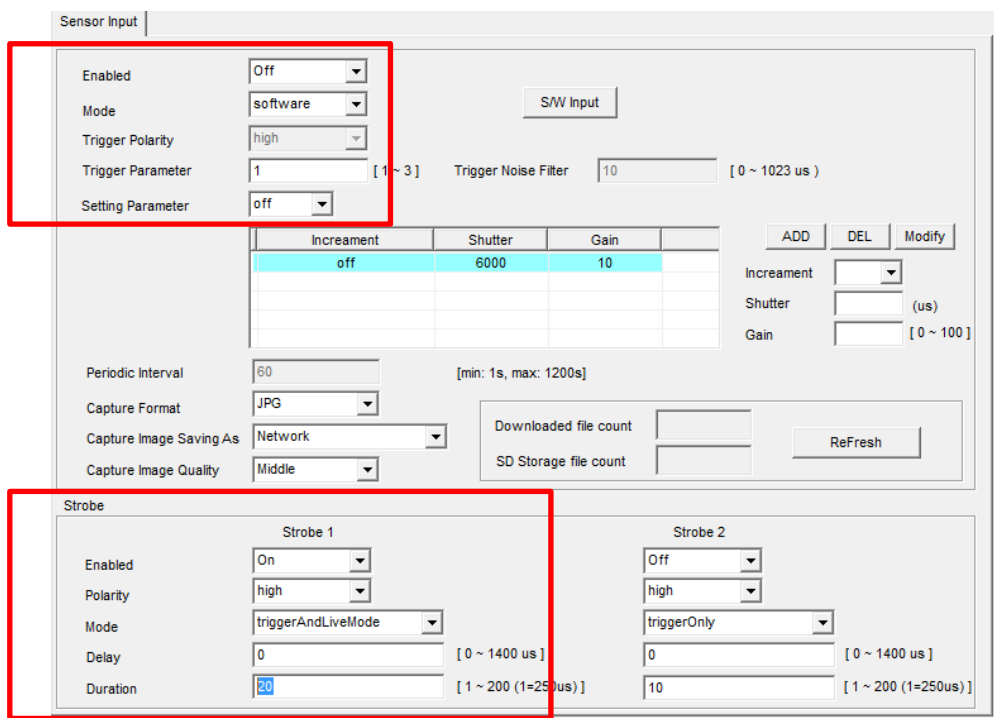

[ Event->Digital I/O 기본 설정 값 ]

 [Sensor Input]에서 Mode는 [Software]로 되어 있어야 합니다. 카메라 자체적으로 Day&Night 판단하는 기능입니다.

[Strobe]에서는 위의 그림과 같이 Enabled : On / Polarity : High / Mode : TregerAndLive Mode / Delay : 0 / Duration : 20 으로 되어 있어야 합니다.

3-3) LPR 카메라 FOV 설정

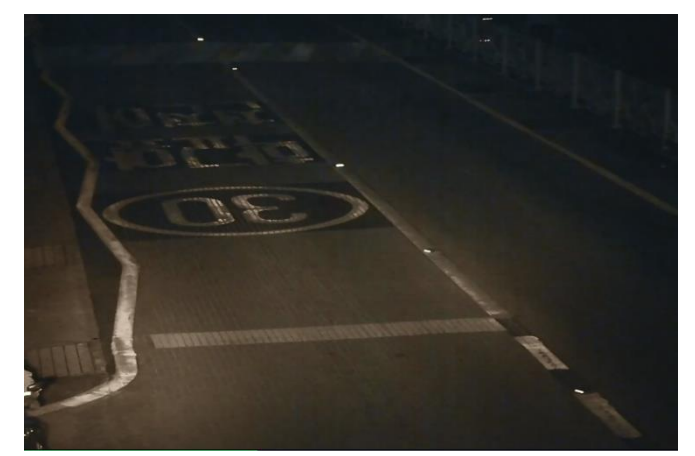

[5미터 Pole 기준 4미터 설치-10~15미터 번호판 추출-학교 앞]

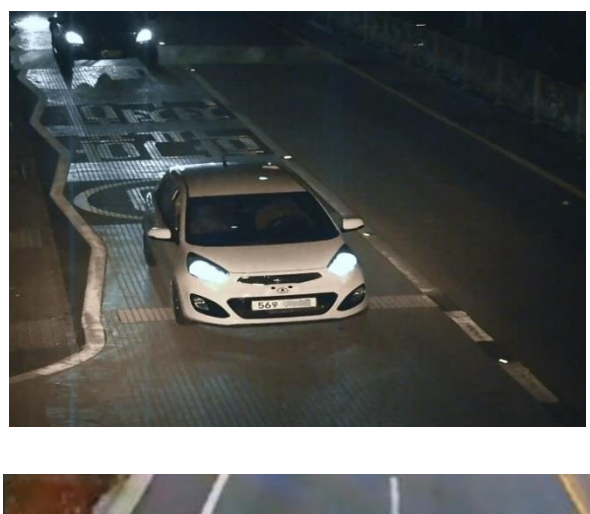

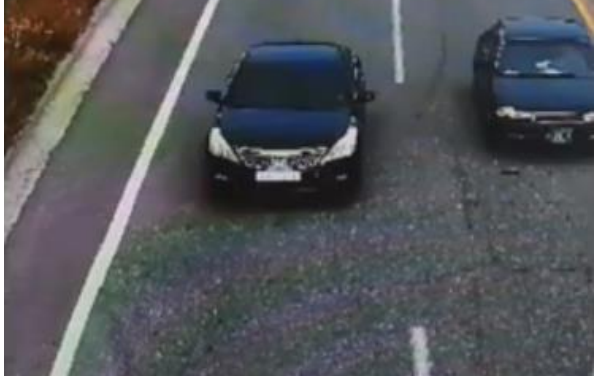

[6미터 Pole 기준-20미터]

● 가능한 번호판이 수평이 될 수 있도록 설치한다.

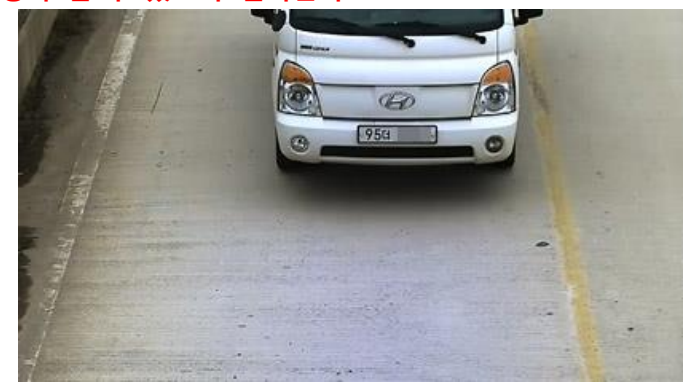

#### 유의사항

 야간 투광거리가 20미터를 초과하면 투광기의 사양을 초과하여 야간 영상획득이 어려울 수 있습니다.

### 3-4) 주간에 야간 Focus 맞추는 방법

주간에 Focus을 정확히 맞추어도 야간에 [IR Cut Filter ]가 동작하면 야간 Focus가 흐려지는 현상이 발생합니다.  $\overline{a}$ 

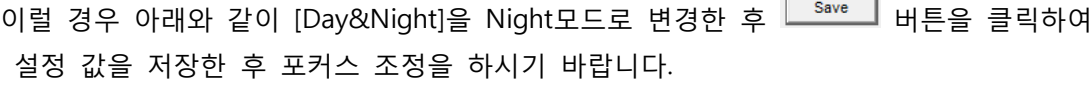

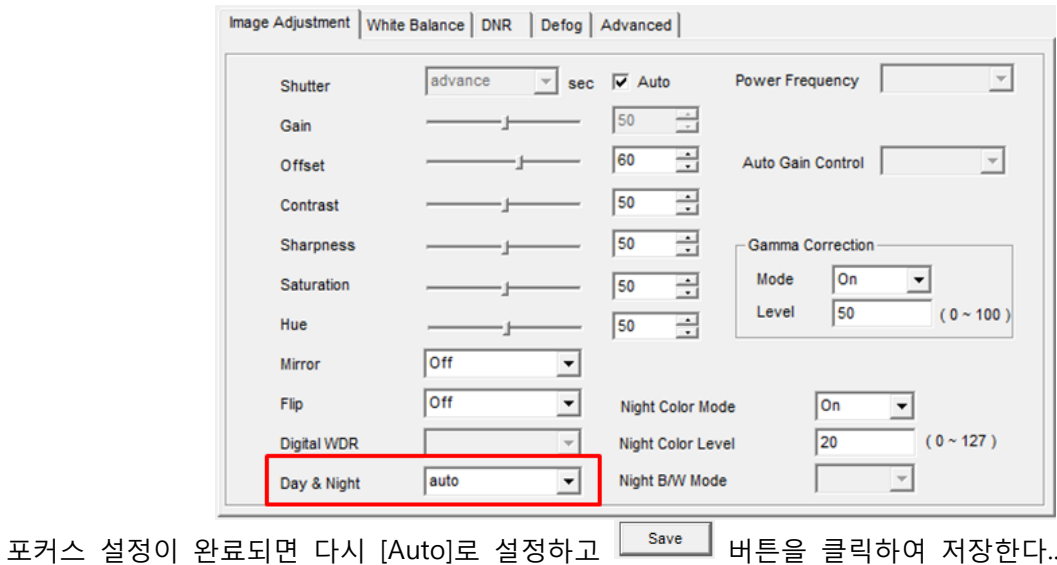

## 3-5 야간 IR 조명 효과 극대화 방법

a. Night Color Mode 변경

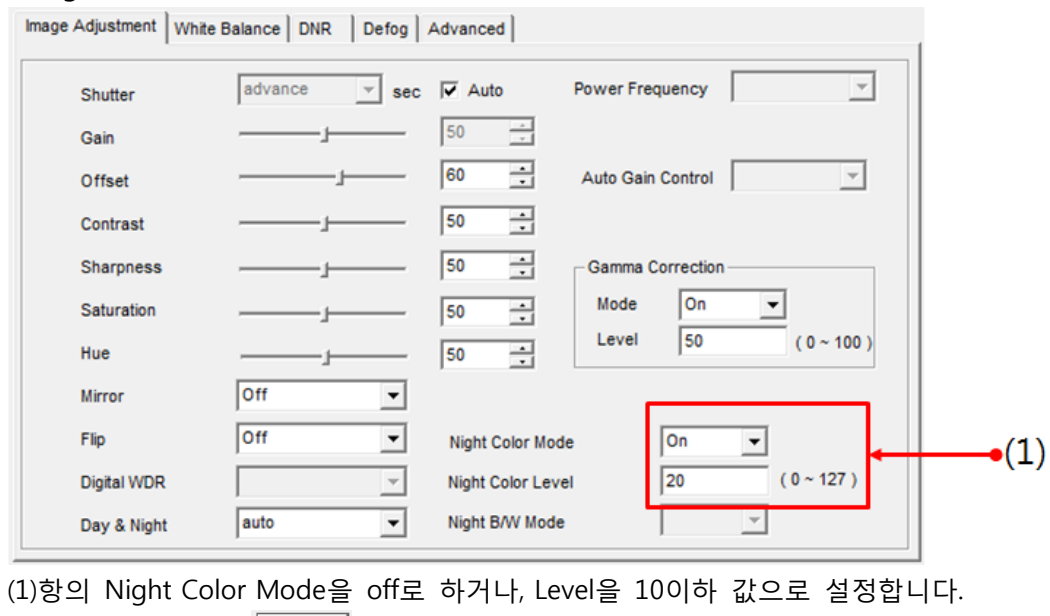

(2)설정이 완료되면 버튼을 클릭하여 저장한다.

## b. Red color 값 변경

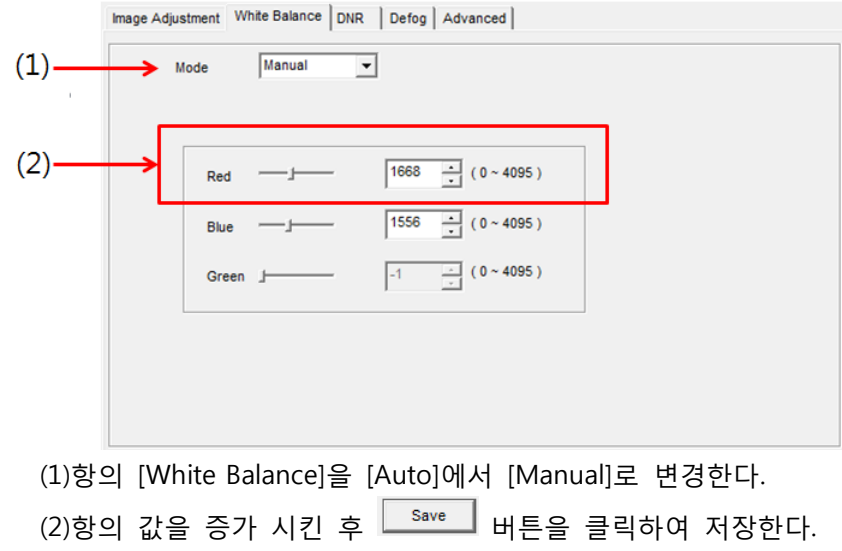

#### 3-7 Active X 중복으로 인한 웹 페이지 오류 현상에 대한 대처법

 본사의 [고급형]과 [보급형]을 모니터링하기 위하여 Active X을 설치하신 후 정상적인 웹페이지 매뉴가 나타나지 않으면 아래와 같은 방법으로 문제를 해결하시기 바랍니다. [ Internet Explorer ] -> [도구]을 클릭하시면 아래와 같이 나타납니다.

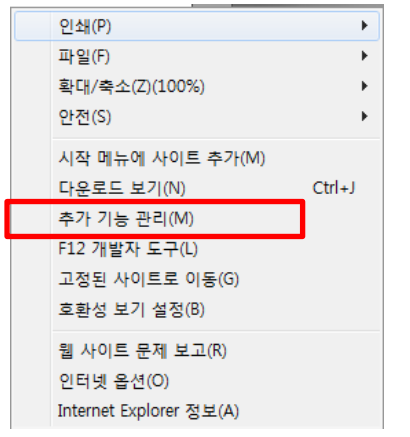

[ 추가 기능 관리 ] 매뉴를 선택하시면 아래와 같이 나타납니다.

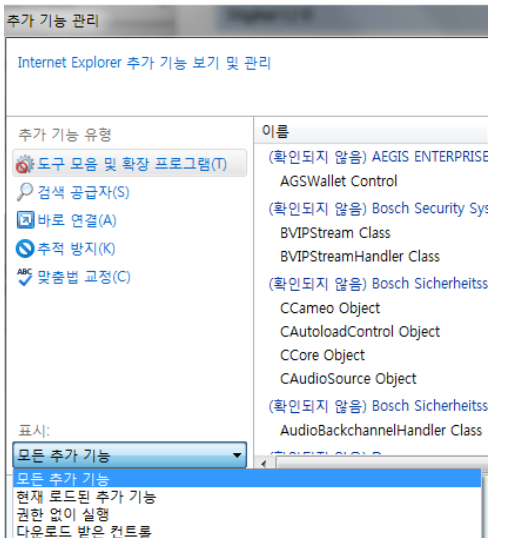

[모든 추가 기능] 선택합니다.

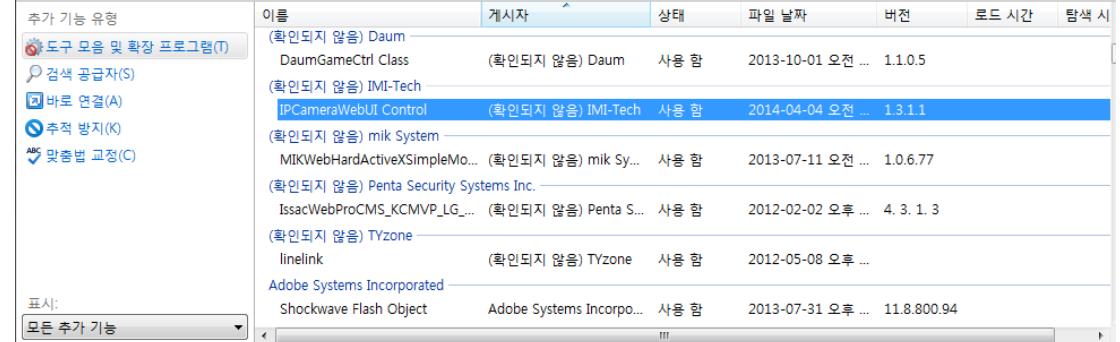

위의 그림과 같이 [ IPCameraWebUI Control] 선택 한 후 제거 합니다.

웹 브라우저로 IP 카메라에 재접속 합니다.